# **E Guitar Rig**

**TANKY LEWISCO** 

**MARKET LESPION** 

evres

# HARDWARE REFERENCE

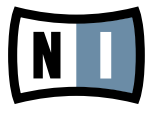

この説明書に含まれる情報は、予期せぬ変更を含み、Native Instruments GmbH の側で責任を 代理するものではありません。この説明書によって記述されるソフトウェアはライセンス同意を必要 とし、他の媒介に複製してはなりません。Native Instruments GmbH が事前に書面で許可しない 限り、どのような目的においても、この出版物のいかなる部分も複製、複写、またはその他の方法での 伝達や記録することは許されません。全ての製品・会社名は各所持者の登録商標です。

加えて、これを読む人は、このソフトを正規に購買したものであるとします。お客様のおかげで私達 はより良いツールを製作していくことが可能になるので、ここに謝辞を惜しむものではありません。

マニュアル執筆: Alexander Stamm 資料バージョン: 1.0 (09/2009) 製品バージョン: 4.0 (09/2009)

製品の向上とバグ報告に関ったベータテスト参加者に特別な感謝をささげます.

# **Germany**

Native Instruments GmbH Schlesische Str. 28 D-10997 Berlin Germany info@native-instruments.de www.native-instruments.de

# USA

Native Instruments North America, Inc. 5631 Hollywood Boulevard Los Angeles, CA 90028 USA sales@native-instruments.com www.native-instruments.com

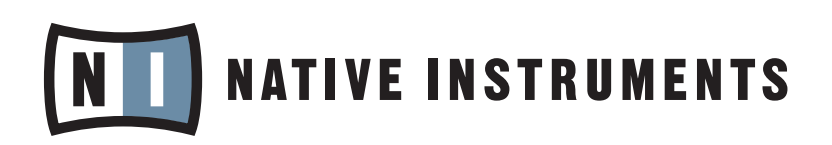

© Native Instruments GmbH, 2009. 無断複写・転載を禁じます。

# 目次

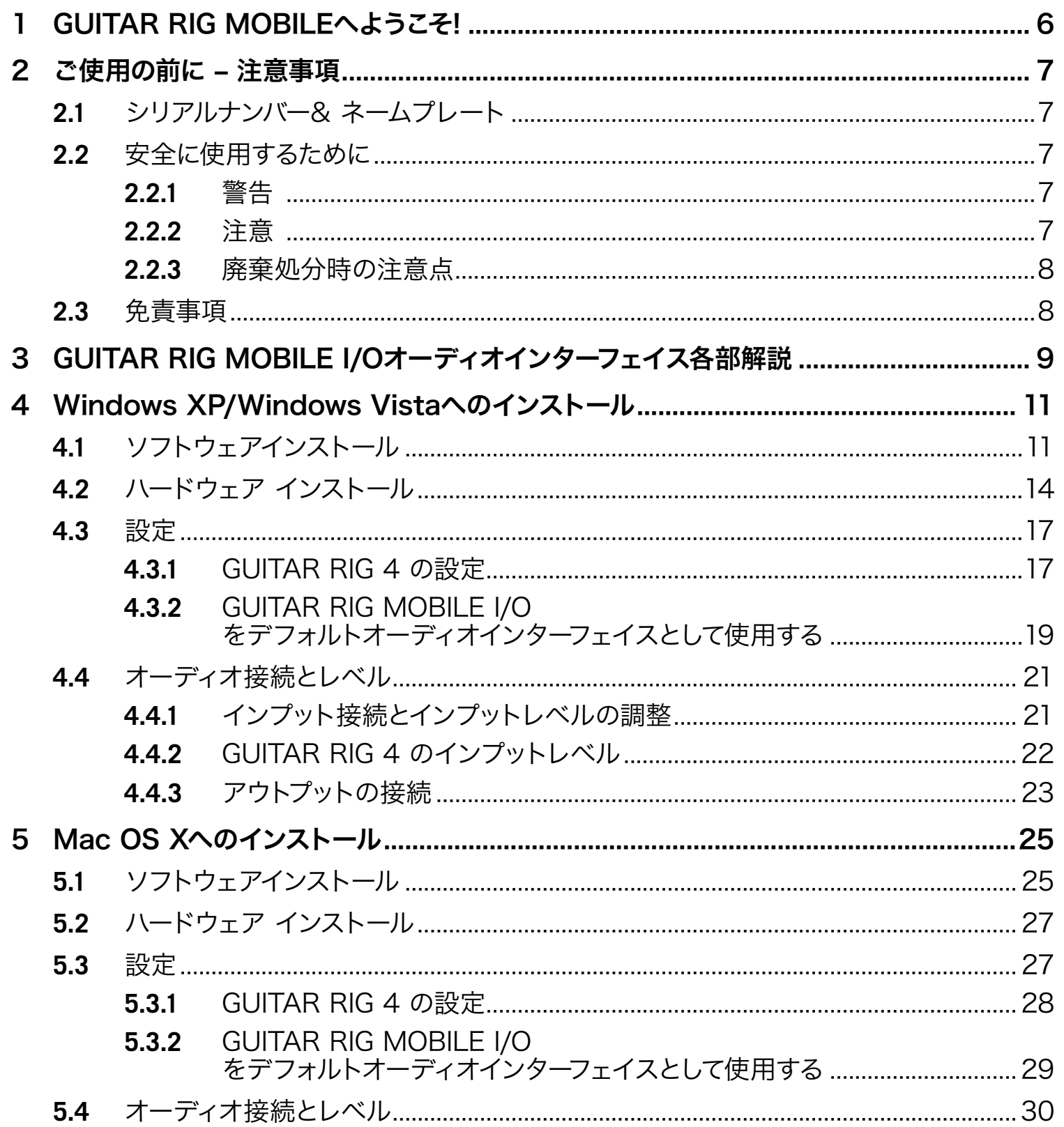

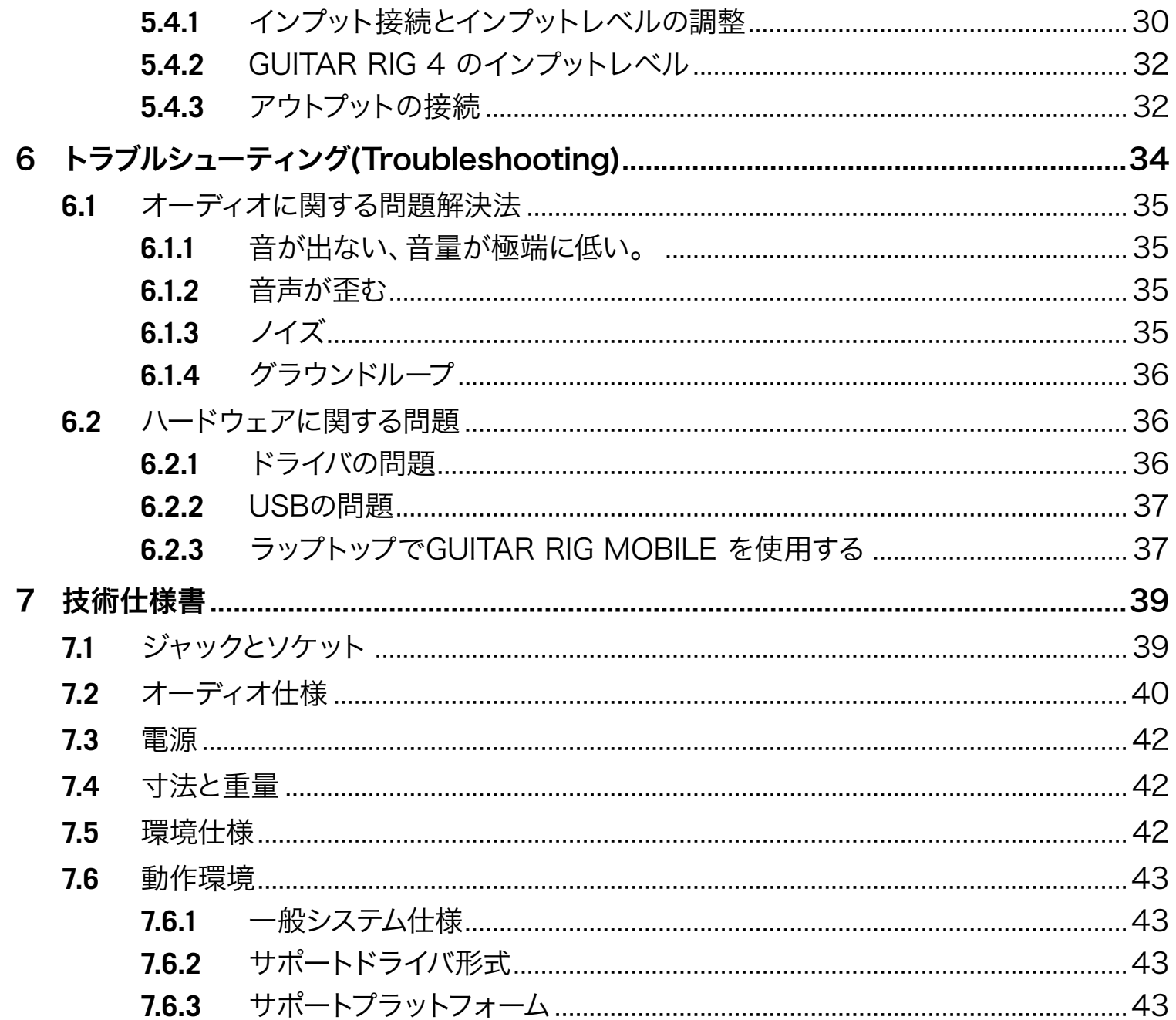

# <span id="page-5-0"></span>1 GUITAR RIG MOBILEへようこそ!

GUITAR RIG MOBILE はプロ仕様のエレクトリックギター及びベース音声録音に適したソリューションで す。 本製品で超軽量 GUITAR RIG MOBILE I/O オーディオインターフェイスと、 ESSENTIAL バージョ ンのGUITAR RIG 4 ソフトウェアを標準装備しています。

GUITAR RIG MOBILE I/O は高速USB 2.0 を介してコンピュータに接続することで、スタジオクオリティ ーの音質を再現するオーディオインターフェイスです。本製品はエレクトリックギターとベース用のHi-Zイン プットと、ハイファイシステム、ミキサー、アクティブスピーカー、ヘッドフォンへと通じるステレオラインアウ トを備えています。 GUITAR RIG MOBILE I/O オーディオインターフェイスは Native Instruments 社 のGUITAR RIG 4 ソフトウェア用に設計されていますが、同時に殆どのオーディオソフトウェアに対応して います。

本マニュアルでは、GUITAR RIG MOBILE I/O の各機能と最適な使用方法について解説しています。 この 製品に慣れ親しんで頂く為に、このマニュアルを熟読することをお勧めします。

# <span id="page-6-0"></span>2 ご使用の前に – 注意事項

GUITAR RIG MOBILE を使用する前にこの章を詳しく読み、内容を把握してください。

## 2.1 シリアルナンバー& ネームプレート

GUITAR RIG MOBILE には 2 つのシリアルナンバーが存在します。MIBILE I/O ハードウェアシリアルナ ンバーは製品の底部に記載、GUITAR RIG 4 のバージョン情報を含むシリアルナンバーはインスタレーショ ンCD のカバーに記載してあります。

ネームプレートは製品の下部に表示してあります。 ここでは製品モデル名称とその他の各情報が記載して あります。

## 2.2 安全に使用するために

以下の項目を熟読し、本製品の破損、故障等の原因となる要因を避けてください。

#### 2.2.1 警告

聴覚障害とならないように、以下の各注意事項に従ってください。

- 本製品をアンプ、ヘッドフォン、スピーカー、等と共に使用することで、聴覚に障害をもたらす音量を生成 することがあります。
- 過度な音量再生を防ぐ為に、GUITAR RIG MOBILE I/O を使用する際には全ボリュームをまず最小値 に絞ってから使用をはじめることを強く推奨します。 その後、音量を最適な音量に設定してください。
- ボリュームを大音量の設定にしたまま長期にわたって使用しないでください。 聴力低下や耳鳴りの症状 が現れた場合には、すぐに医師の診察を受けてください。

#### 2.2.2 注意

接続した GUITAR RIG MOBILE I/O またはその他の機器の、使用中または調整中の故障及び破損を避け るために、以下の注意事項を必ず確認してください。

- <span id="page-7-0"></span>• 機器を開けて分解や内蔵部品を改造しないで下さい。 この機器には個人で修復できる部品はありませ ん。 機器に故障等の問題が見られる場合は直ちに使用をやめ、専門の業者にご相談ください。
- 機器を雨天で使用せず、及び水のある場所、湿気の多い場所での使用はしないでください。
- 機材の破損につながる物や液体をハードウェアに置いたりかけたりしないでください。
- 異常高温状況下での使用、保管(例、車内での直射日光に機器をさらす、または暖房器具に近接した状 況下での保管)、または振動の多い場所での使用、保管を避けてください
- GUITAR RIG MOBILE I/O が落下する可能性のある場所で使用しないで下さい。 本製品を移動する 際には、接続しているケーブル類を全てはずして移動してください。
- 各機器の雷源のスイッチ入切の際には、必ず全ての音量ボリュームを最小にしてください。
- ノブ、コネクター部に過度の力をかけて使用しないでください。
- GUITAR RIG MOBILE I/Oを清掃する際には、柔らかく乾いた布を使用してください。シンナーや、ベ ンジン、洗剤当の薬液、又は薬液のしみこんだ清掃用布は使用しないでください。

#### 2.2.3 廃棄処分時の注意点

製品が修理不可能な状態になった場合、または製品を主文する場合は、お住まいの国が取り決めた法律に 従って、電化製品の正規廃棄手順を取り廃棄してください。

# 2.3 免責事項

Native Instruments GmbHはGUITAR RIG MOBILE I/O の改造、または間違った使用法によるデータ 及び機器の各故障、紛失、破損に対し一切の責任を負いません。

これらの情報はこのマニュアルが出版されるまでの最新版です。しかしながらNative Instrumentsはこの 製品に関するアップデートの権限を有し、製品の内容と本仕様書は予告なしに変更される場合があります。

# <span id="page-8-0"></span>3 GUITAR RIG MOBILE I/Oオーディオイン ターフェイス各部解説

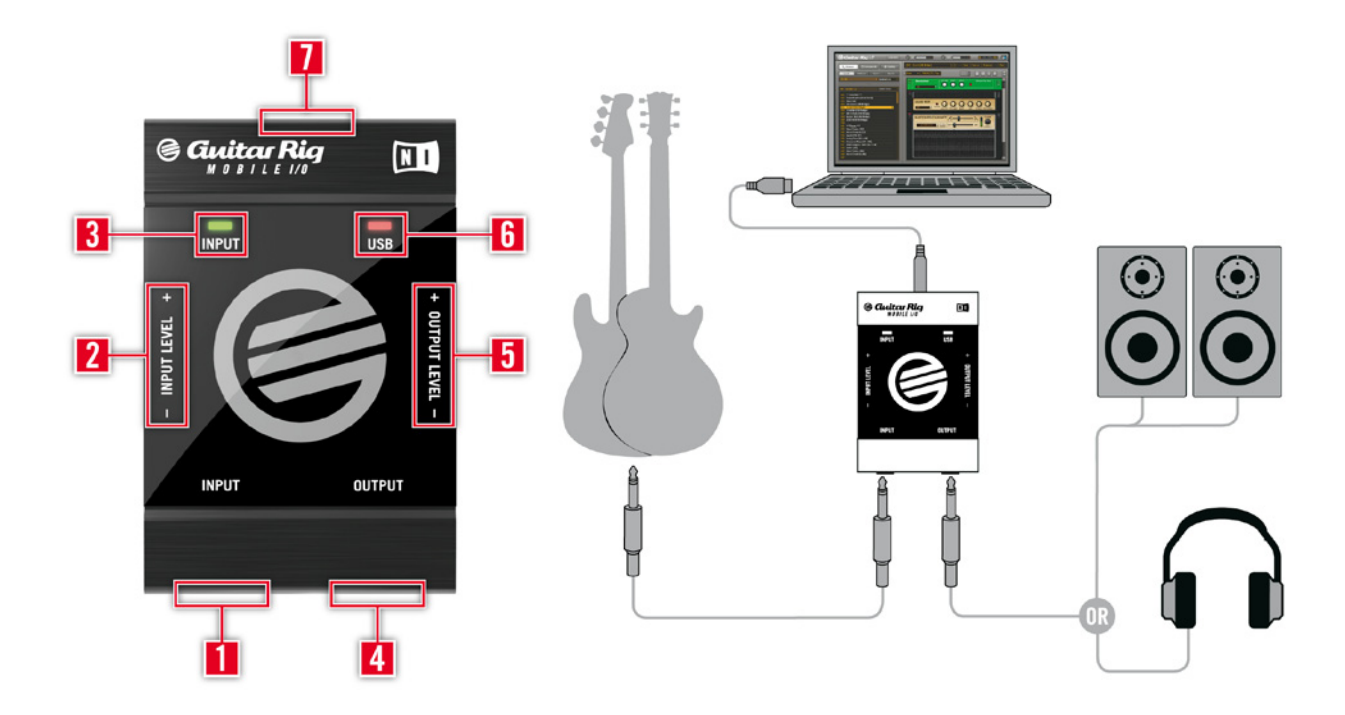

- 1 インプットソケット(¼" ジャック、TRS ステレオ) で楽器のレベルシグナルを受け入れます。 そこではエレ クトリックギター、ベースを含んだ各サウンドソースを接続することが可能です。 ステレオ録音の際はスプ リッター(インサートケーブル/y-ケーブル、付属していません)が必要です。
- 2 インプットレベルコントロールで入力シグナルの増幅量を調節します。
- 3 インプットアクティビティーLED でインプットに入力されているオーディオシグナル量を表示します。 緑 表示でシグナルの入力を示し、赤表示する場合は入力音声量が高すぎ、クリッピングが起きていることを 意味します。
- 4 アウトプットソケットで(¼" ジャック、TRSステレオ)で、GUITAR RIG 4 またはシーケンサー等によるコン ピューターからの音声を出力します。 使用しているアンプシステムによっては、ステレオ音声用のスプリッ ター(インサートケーブル/y-ケーブル、付属していません)が必要です。
- 5 アウトプットレベルコントロールです。 アウトプットに接続する前には(特にヘッドフォンを使用する場合) 、このボリュームを下げておいてください。
- 6 USB アクティビティーLED では、GUITAR RIG MOBILE I/O がUSB ポートに接続されているか表示 します。
- 7 USB ポートを使用して、機器を使用しているコンピューターに接続します。 GUITAR RIG MOBILE I/O を使用するには、使用しているコンピュータがUSB 2.0 に対応している必要があります。

# <span id="page-10-0"></span>4 Windows XP/Windows Vistaへのインス トール

この章では GUITAR RIG MOBILE をWindows XP 及びVista にインストールする方法を、特にGUITAR RIG MOBILE I/O オーディオインターフェイスに関して解説します。 GUITAR RIG 4 ソフトウェアに関す る詳細は、GUITAR RIG 4 マニュアルを参照してください。 マニュアルは製品 CD、またはGUITAR RIG 4 メニューの Help > Open Manual > Japanese から閲覧可能です。

# 4.1 ソフトウェアインストール

管理者権を使用してログインしてください。 GUITAR RIG MOBILE I/O はまだ接続しないでください。

- 1. 製品CD をブラウズし、セットアップファイルを探してください。 ファイル名称は、Guitar Rig 4 Setup です。 ダウンロードしたバージョンのGuitar Rig 4 を使用している場合は、セットアップファイルを最 初に解凍する必要があります。
- 2. "Guitar Rig 4 Setup"をダブルクリックしてインストールを開始します。

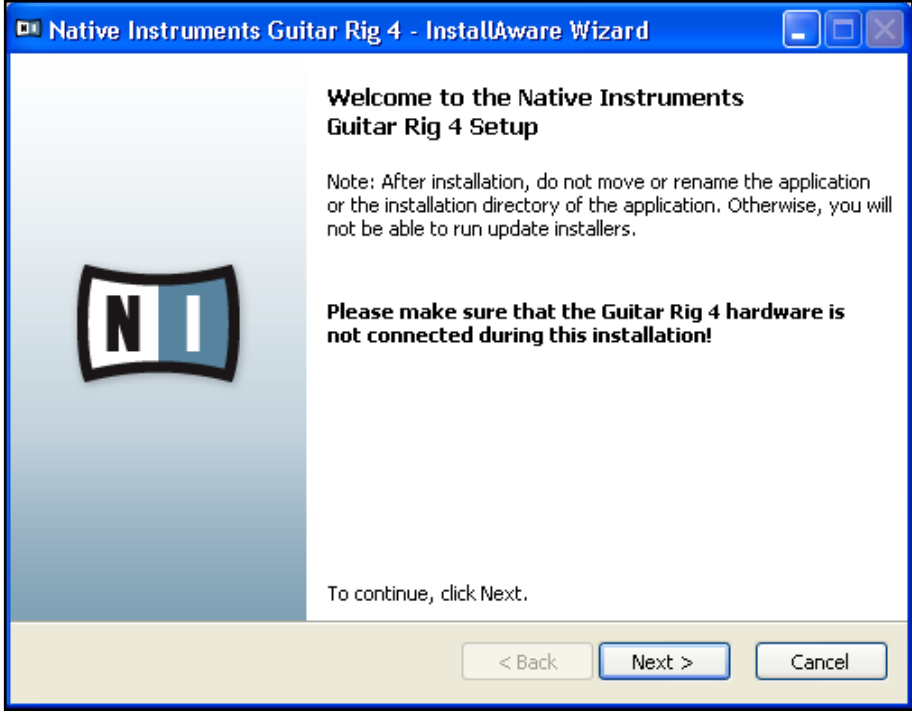

- 3. スクリーン表示の手順に従ってインストールを行ってください。
- 4. DAW (Digital Audio Workstation 、デジタルワークステーション、例、使用しているシーケンスソフ トウェア)環境のプラグインフォルダーのパスを指定するように促されます。 GUITAR RIG 4 をスタン ドアローンモードで使用する場合、またはプラグインが何かわからない場合は、通常設定を行います。
- 5. GUITAR RIG オーディオインターフェイス用ドライバのインストールを行う内容の質問が表示されます。 "Mobile I/O" を選択し、"Continue" をクリックしてください。
- 6. インストール中、Windows セキュリティーメッセージが表示される場合があります(例、"このドライバ はWindows ロゴテストに合格していません"または"Windows はこのドライバソフトウェアの発行元 を検証できません"等)。このメッセージを気にする必要はありません。"続行する、Install this Driver Software Anyway" (Windows Vista) をクリックし、インストールを続行してください。

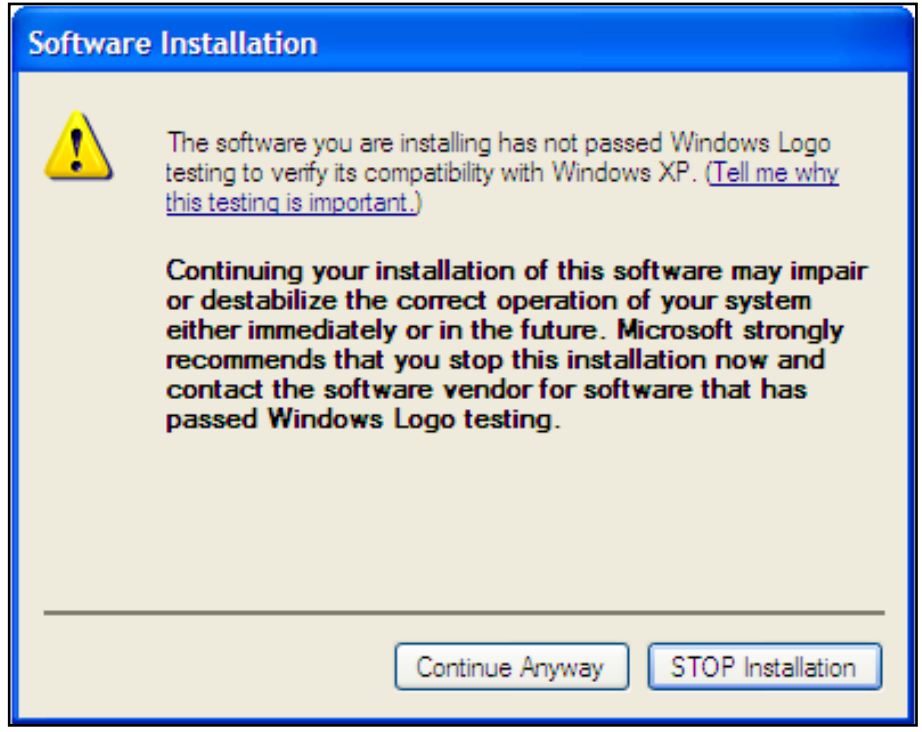

7. 手順が完了したらコンピューターを再起動してください。

すると、以下のアプリケーションがハードドライブ上に設置されます。

- GUITAR RIG 4 全機能を装備したスタンドアローンアプリケーションです。
- GUITAR RIG 4 プラグイン GUITAR RIG 4 を使用しているデジタルワークステーション(DAW)上 でプラグインとして使用可能です。 ウインドウズではGUITAR RIG 4 はVST または RTAS® プラグイ ン形式で作動します。
- Native Instruments Service Center このアプリケーションで製品の起動とアップデートを管理し ます。 詳細についてはセットアップガイドを参照してください。
- GUITAR RIG MOBILE I/O オーディオインターフェイス用ドライバ

**◯ NATIVE INSTRUMENTS 製品をこれまでに使用したことがない場合はスクリーンの指示に従ってレジスターす**<br>る必要があります。 NI ユーザーアカウントの作成とGUITAR RIG 4 の起動の詳細に関しては、Service Center のインスタレーションフォルダーに付属しているService Center クイックスタートガイドとマニュアルを参照してください。

ハードウェアドライバのみをインストールする場合は、インストールCD のドライバ専用インストールファイル を使用してください。 このファイルの最新バージョンはNative Instruments ウェッブサイトのサポートセ クションから取得可能です。

# <span id="page-13-0"></span>4.2 ハードウェア インストール

付属のUSB ケーブルを使用し、GUITAR RIG MOBILE I/O を使用しているコンピューターのUSB 2.0 ポ ートに接続してください。

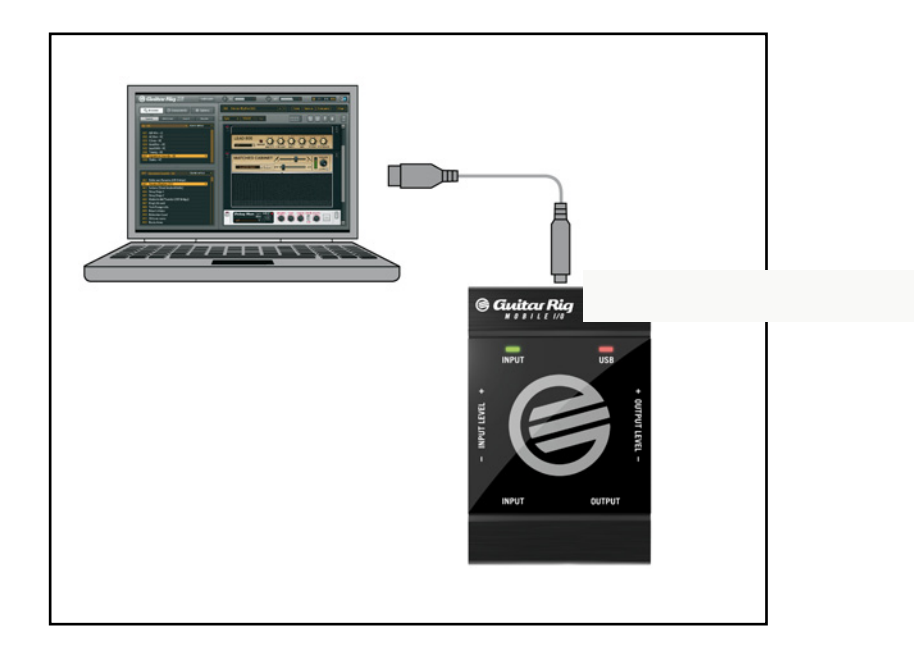

 USB を介してGUITAR RIG MOBILE I/O へと電源が供給されます。 この機器を正常に作動するには単 体のUSB 2.0コントローラー、または電源を供給するUSB 2.0ハブの使用が必須です。WINDOWS XP シ ステムではGUITAR RIG MOBILE I/O を使用するためにサービスパック2が必要です。システムプロパティ ーウインドウで使用しているWINDOWS のバージョンを確認してください。

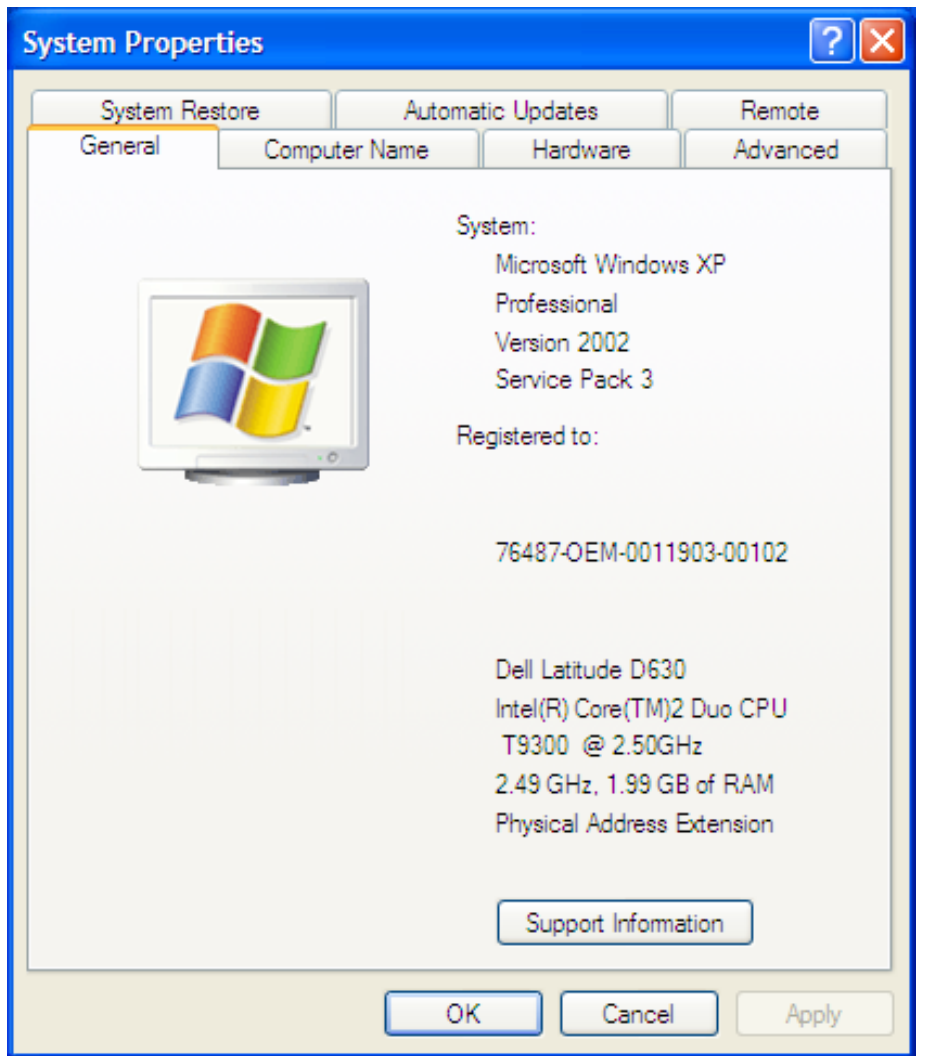

ドライバが正常にインストールされると、GUITAR RIG MOBILE I/O が自動検知されます。 認識されない 場合は、ソフトウェアのインストールを上記で説明したようにもう一度行ってください。

ここまでの作業でいくつかのドライバモジュールがGUITAR RIG MOBILE I/O に割り当てられ、それぞれの 新規機器をどのようににインストールするか指定するためのポップアップウインドウが表示されます

- 1. "Windows Update Web site" には接続しない選択をしてください。
- 2. "Install the software automatically 、ソフトウェアの自動インストール" (Windows XP)また は"Locate and install driver software 、ドライバソフトウェアを指定し、インストールする" (Windows Vista).を選択してください

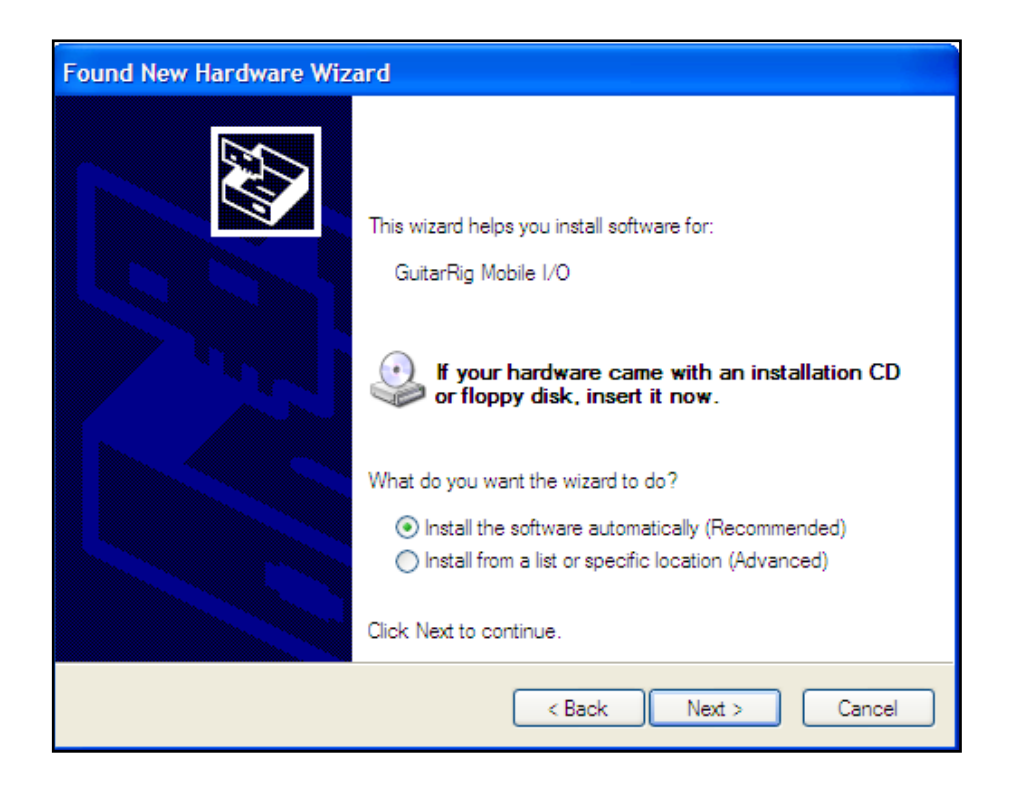

- 3. スクリーンに表示される指示に従ってください。
- 4. インストール中、Windows セキュリティーメッセージが表示される場合があります(例、"このドライバは Windows ロゴテストに合格していません"または"Windows はこのドライバソフトウェアの発行元を検 証できません"等)。 "続行する、Install this Driver Software Anyway" (Windows Vista) をクリッ クし、インストールを続行してください。

Windows コンピュータでは、ドライバが特定のUSB ポートを使用する場合があります。 USB ケーブルを インストールしたポートとは異なるポートに接続した場合、ドライバ設定をもう一度行う必要がある場合があ ります。この場合は、上記の設定を再度行ってください。

この時点でコンピュータがGUITAR RIG MOBILE I/O を認識しない場合は、USB ケーブルをはずし、何秒 か待った後再接続してください。それでも問題が解決しない場合は、インターフェイスを接続したままコンピュ ータを再起動してください。

# <span id="page-16-0"></span>4.3 設定

この章ではGUITAR RIG 4 用にGUITAR RIG MOBILE I/O オーディオインターフェイスを Windows XP / Windows Vista 上で使用する方法を解説します。ここではサービスセンターを介して GUITAR RIG 4 の 製品起動を行ったものとします。製品起動に関してはセットアップガイドを参照してください。

#### 4.3.1 GUITAR RIG 4 の設定

それではGUITAR RIG 4 を設定し、GUITAR RIG MOBILE I/O オーディオインターフェイスを使用できる 環境にしましょう。 この設定を行う前に、ソフトウェアを起動しておいてください。

1. ソフトウェアを始めて起動する場合は、以下の設定を行うためのオーディオセットアップウインドウが自 動的に表示されます。後でこの設定画面にアクセスするには、プログラムのメニューからFile > Audio and MIDI Settings と進んでください。

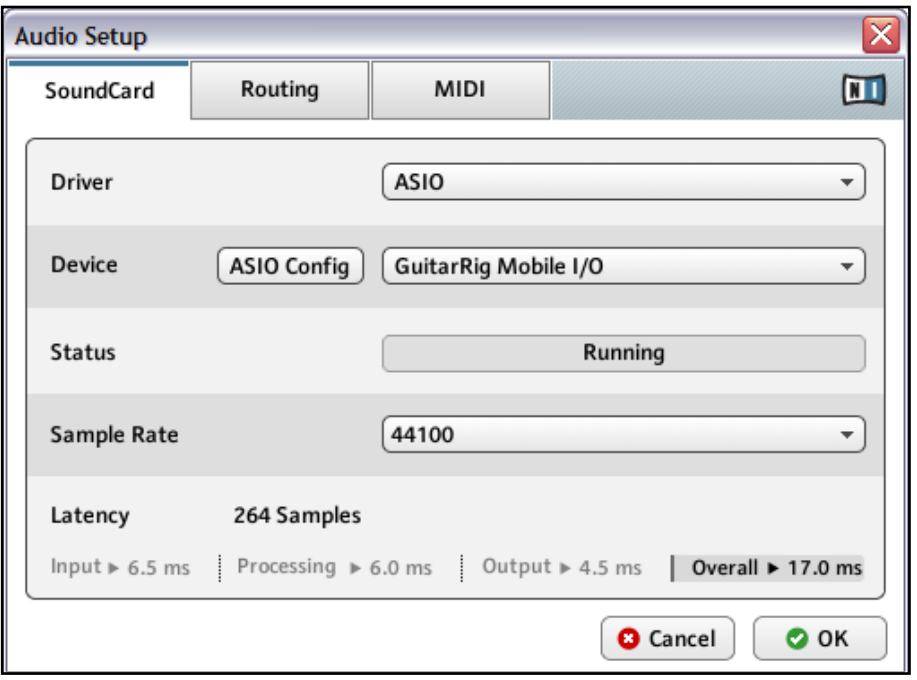

- 2. "Audio"タブでドライバインターフェイスとしてASIO を選択してください。
- 3. "Device"ドロップダウンメニューから、GUITAR RIG MOBILE I/O を選択してください。

GUITAR RIG MOBILE I/O がリストに表示されない場合は、何か問題があります。 セクション 4.1.で解説 したように、インストールをもう一度行ってください。

 "ASIO Config" をクリックしてドライバコントロールパネルにアクセス可能です。ドライバコントロールパネ ル(Driver Control Panel) の下部では、GUITAR RIG MOBILE I/O ハードウェアの接続と、使用可能な 状況かを表示する2 つのフィールドを備えています。

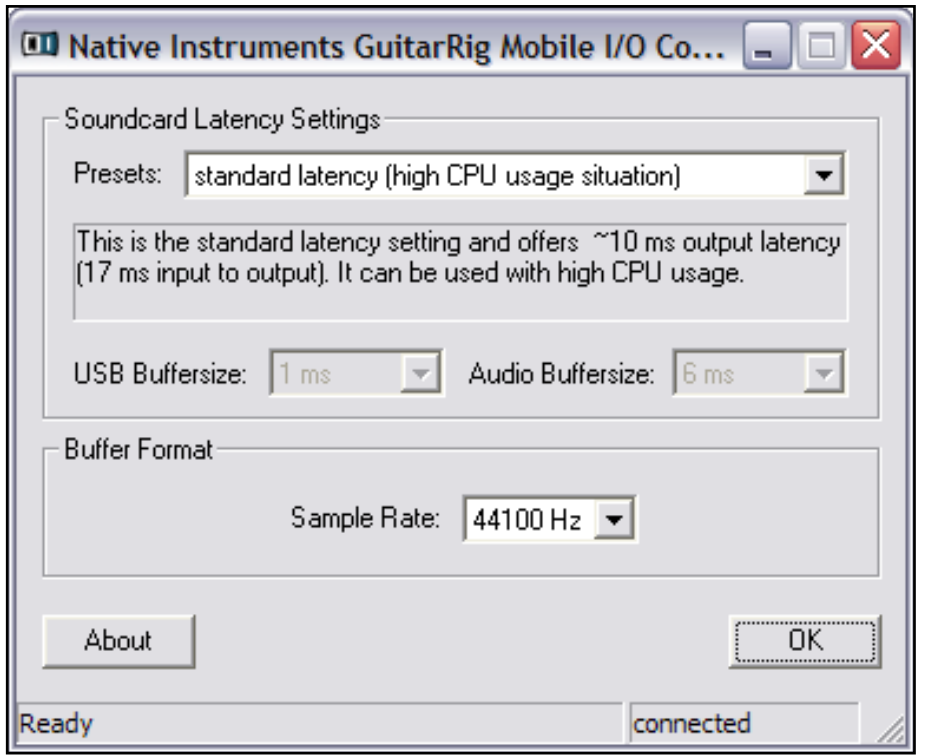

オーディオインターフェイスでは以下のパラメーターの設定が可能です。

- Presets: 標準的なタイプのプリセットを装備しており、強力なCPU 処理能力を備えた高速システム用 の最小レイテンシーから、遅いシステム用の高いレイテンシー設定の選択が可能です。 オーディオドラ イバの設定に精通しており、カスタム設定を行う場合は、User Defined Settings (次項を参照)を選 択してください。
- USB バッファサイズ(Buffersize)とAudio バッファサイズ: これらのパラメータは灰色表示で、プリセッ トメニューからUser Defined Settings を選択するとこの表示が切り替わります。 この設定でシステ ムのレイテンシー値を決定します。例)オーディオシグナルが GUITAR RIG MOBILE I/O ハードウェア を介して使用しているヘッドフォン、またはスピーカーまでに到達する速度。 オーディオバッファサイズ (Audio Buffersize )の値は最低でもUSB バッファサイズの値の2倍の大きさに設定する必要がありま

<span id="page-18-0"></span>す。 USB バッファサイズパラメーターがシステムのCPU 消費量に直接影響を与えます。 CPU使用量 は使用しているコンピューターの性能によって異なりますので、各USB設定を試して最適な設定を見つ けてください。

• サンプルレート(Sample Rate): 使用している音楽アプリケーションに対応したサンプル・レートを選択 してください。デフォルトでサンプルレートは44100 Hz (CD の音声品質と同等)に設定してあります。 高いサンプルレートで音質は向上しますが、CPU ロードも高くなります。

まずはレイテンシーのいずれかを選択してから、以下のインストールを続行することを推奨します。 インス トールが完了してから、再度"Audio and MIDI Settings"でシステムに最適なレイテンシーを設定してく ださい。 minimal latency を選択した場合オーディオドロップアウトがある場合は、low latency または standard latency 設定のどれかを試してください。 高いレイテンシーを設定するほど、オーディオドロッ プアウトが生じる確率が低くなります。

#### 4.3.2 GUITAR RIG MOBILE I/Oをデフォルトオーディオインターフェイスとし て使用する

使用しているコンピュータの再生音声すべてをGUITAR RIG MOBILE I/O・を介して出力する場合は、本製 品をデフォルトオーディオインターフェイスとして設定する必要があります。

Windows XP での設定方法は以下となっています。

- 1. Start > Control Panel > Sounds and Audio Devices と進みます。
- 2. 「オーディオ」タブを選択します。
- 3. 「音の再生」と「録音」セクションで、Default Device メニューをクリックしGUITAR RIG MOBILE I/O を選択します。
- 4. Ok をクリックし、サウンドとオーディオダイアログを閉じます。

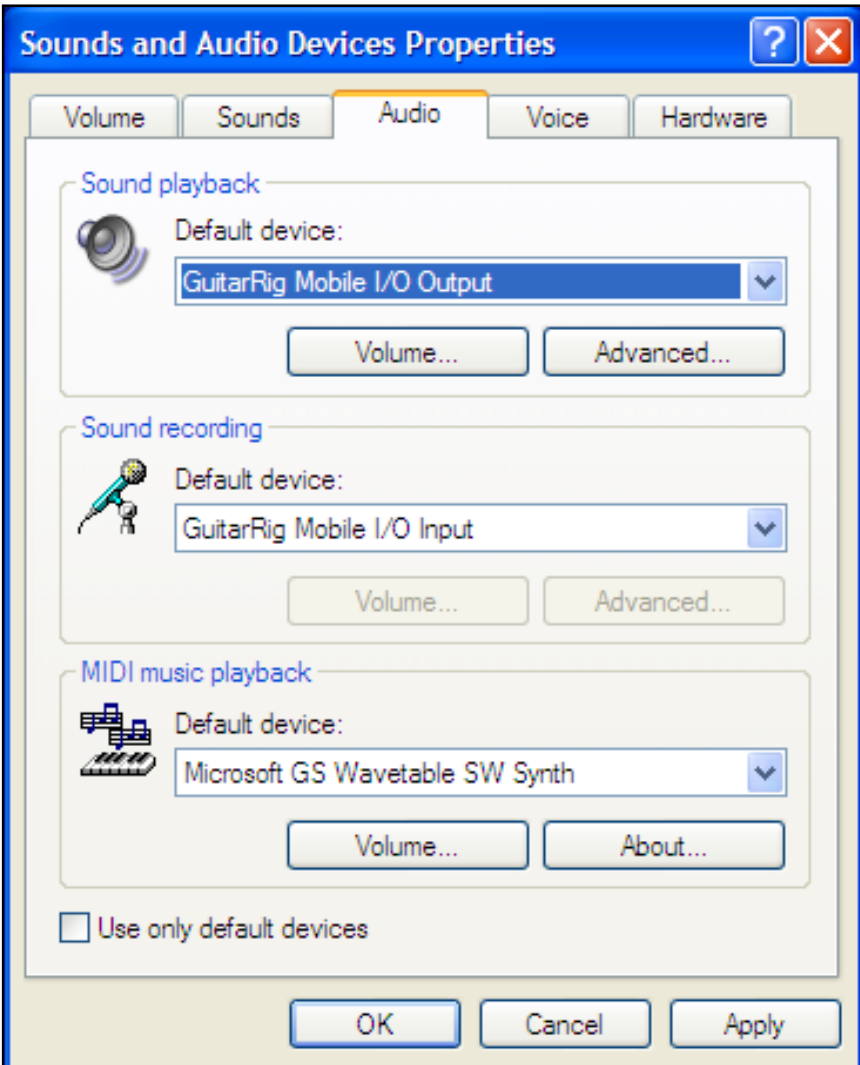

Windows Vistaでの設定方法は以下となっています。

- 1. Start > Control Panel > Hardware and Sound > Sound と進みます
- 2. 「再生」タブを選択します。
- 3. 機器リストから、GUITAR RIG MOBILE I/O を選択し、「規定値に設定(Set Default)」をクリックし ます。
- 4. 「録音」タブを選択します。
- 5. 機器リストから、GUITAR RIG MOBILE I/O を選択し、「規定値に設定(Set Default)」をクリックし ます。
- 6. Okをクリックしてダイアログを閉じてください。

## <span id="page-20-2"></span><span id="page-20-0"></span>4.4 オーディオ接続とレベル

以下の章では、GUITAR RIG MOBILE I/O にギターとモニターシステムを接続する方法を解説しており、ま たハードウェア、ソフトウェア各での適切な音量設定についても解説しています。

この設定を行う前に、GUITAR RIG 4 を起動しておいてください。

#### <span id="page-20-1"></span>4.4.1 インプット接続とインプットレベルの調整

- 1. モニターシステムのボリュームを最小にしてください。
- 2. ギター、またはベースからのケーブルをインターフェイスのインプットジャックソケットに差し込んでくだ さい。

ステレオ音声を出力する機材を接続する場合は、ステレオインプットジャックに各チャンネルをルートするス プリッター(インサートケーブル / y-ケーブル、本製品には付属していません)が必要な場合もあります。

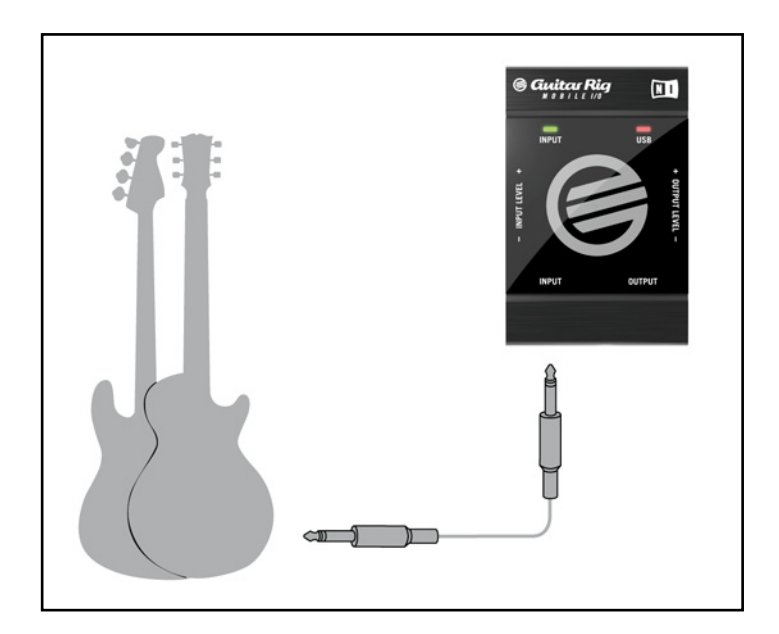

インターフェイスを使用して十分な音量を維持しつつ音質を最適な状態に設定するには、GUITAR RIG MOBILE I/O のインプットレベルを注意深く設定する必要があります。

<span id="page-21-0"></span>インプットレベルLED を確認しながら、最適なインプットレベルに調節してください。

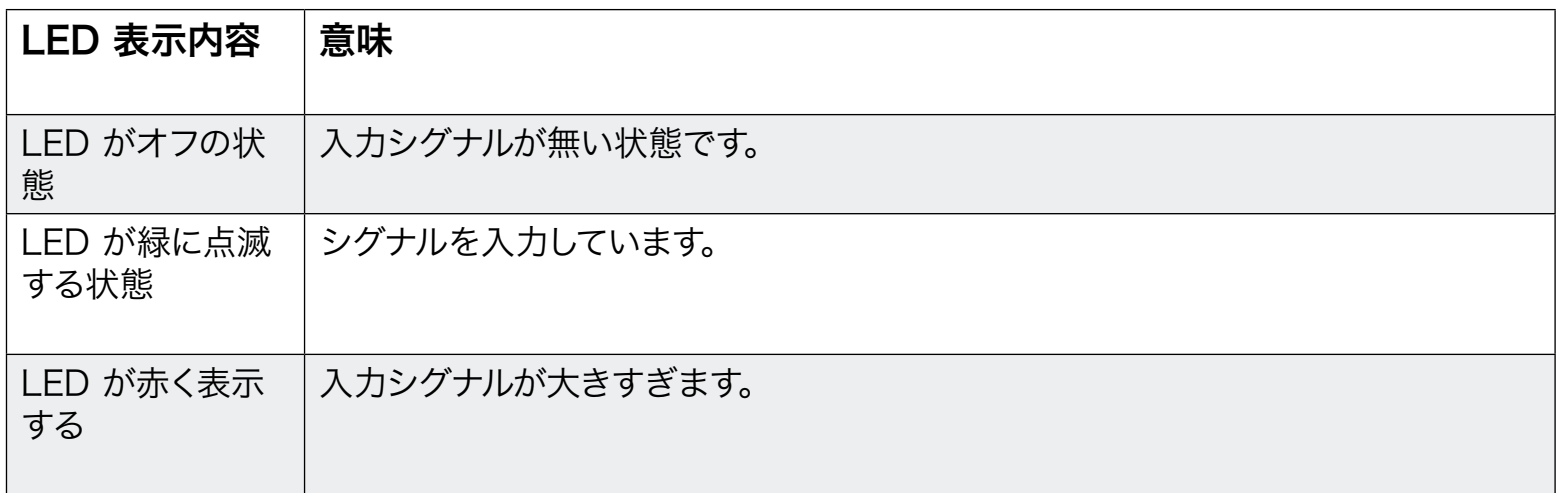

インプット感度を調節する前に、ギターのボリュームノブを上げてください。 通常演奏する音量でコードを 弾き、インプットレベルLED を確認してください。

- 1. 演奏しながらLEDが赤表示する直前までインプットレベルノブを調節してください。
- 2. 赤色点灯しなくなるまでノブを微調整します。思い切りコードを弾いてもLEDが赤色点灯しない位置ま で慎重に調節してください

これでインプット感度が最適な状態に設定となり、GUITAR RIG MOBILE I/O でクリッピングなく最大限 のダイナミックレンジ内で演奏することが可能です。

#### 4.4.2 GUITAR RIG 4 のインプットレベル

ここではギターをGUITAR RIG MOBILE I/Oに接続しており、 インプットレベルが適切に設定されている 前提で(セクション [4.4.1を](#page-20-1)参照)解説します。 ここからはソフトウェア上でインプットシグナルを最適に設定 します。

GUITAR RIG 4 ウインドウのヘッダ部分を確認してください。 そこにはチャンネルセレクター付きインプッ トモジュール、ノイズゲート、 リミッター付アウトプットモジュール、CPU 確認機能が備わっています。

<span id="page-22-0"></span>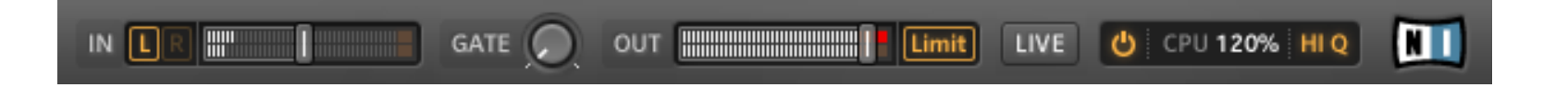

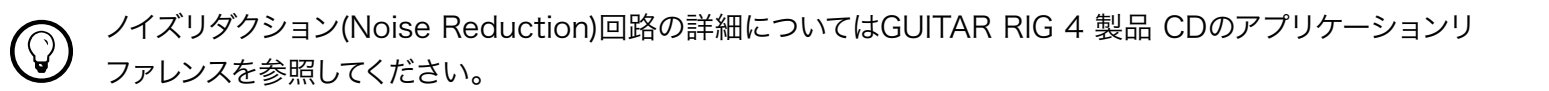

インプットメーター(Input Meter) では演奏時の音量を表示します。そこにはソフトウェア全体ののインプッ トレベルをコントロールするボリュームフェーダーが備わっています。ここでシグナルがクリッピングする直前 までシグナルレベルを上げてください。このシグナル音量調節はレベルメーター(Level Meter)を見ながら 確認し、赤表示する手前の音量に調節します。

それでは、インプットコンポーネントを設定して、ギターシグナルを各チャンネルにルーティングしまし ょう。 殆どすべてのギターはモノですので、GUITAR RIG 4 では左チャンネルでシグナルを受信し ます。 デフォルトでは、GUITAR RIG 4 は両方のチャンネル(L/Rが起動している状態です)で音声 処理を行うので、右チャンネルは無音のままとなります。 変更するには、インプットメーター(Input Meter の左側にある "R" ボタンをクリックし、右インプットチャンネルを無効にします。 これで両方のチャ ンネルにモノシグナルを送ります。

#### 4.4.3 アウトプットの接続

GUITAR RIG MOBILE I/O にはアンプシステムとヘッドフォンの使用にも対応したステレオアウトプットを 装備しています。 モノケーブル(ギターケーブル等)を使用すると、片方のチャンネルのみを送信します。この 場合、スプリッター(インサートケーブル/Y-ケーブル)でアンプシステムの両方のインプットにチャンネルをル ートする必要があります。

ステレオケーブルを使用して、GUITAR RIG MOBILE I/O をステレオインプットジャックがある機器に接続 します。

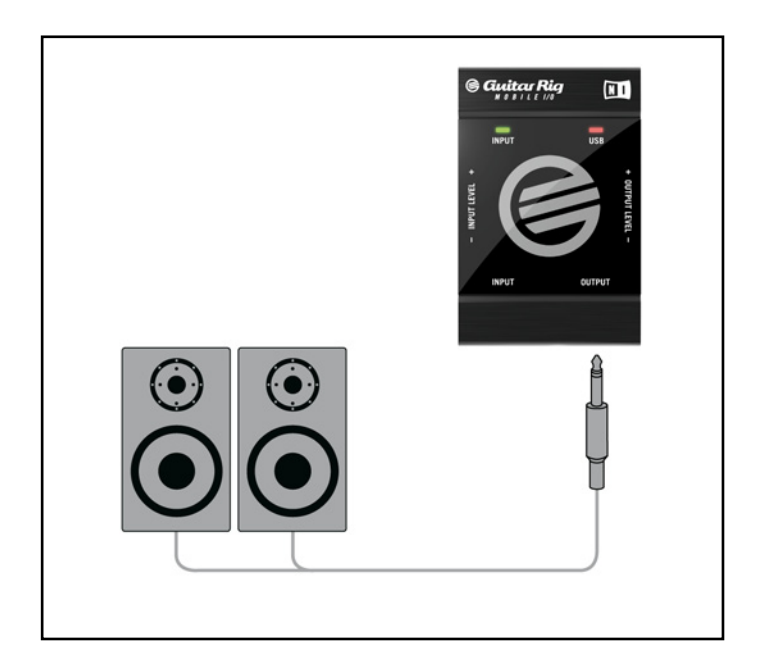

 パワーアンプシステム、またはヘッドフォンを接続する前に、オーディオインターフェイスのアウトプットレベ ルが完全に下がっていることを確認してください

- アンプシステムを使用している場合は、アウトプットジャックをその機器のインプットに接続してから電 源を入れてください。
- ヘッドフォンを使用する場合は、アウトプットに接続してください。
- プリセットブラウザでプリセットをクリックして選択してください。GUITAR RIG MOBILE I/O のアウト プットレベルを慎重に調節してください。ここまでですべての接続と、音量設定が完了しました。

# <span id="page-24-0"></span>5 Mac OS Xへのインストール

この章ではGUITAR RIG MOBILE I/O オーディオインターフェイスに焦点を当て、GUITAR RIG MOBILE を Mac OS X にインストールする基本的な操作方法を解説します。 GUITAR RIG 4 ソフトウェアに関す る詳細は、GUITAR RIG 4 マニュアルを参照してください。 マニュアルは製品 CD、またはGUITAR RIG 4 メニューの Help > Open Manual > Japanese から閲覧可能です。

# 5.1 ソフトウェアインストール

管理者権を使用してログインしてください。 GUITAR RIG MOBILE I/O はまだ接続しないでください。

- 1. 製品 ディスクの内容を閲覧し、そこで"Guitar Rig 4 Installer"を探してください。ダウンロードしたバー ジョンのGuitar Rig 4 を使用している場合は、インストールファイルを最初に解凍する必要があります。
- 2. インストールファイルをダブルクリックしてインストールを開始します。

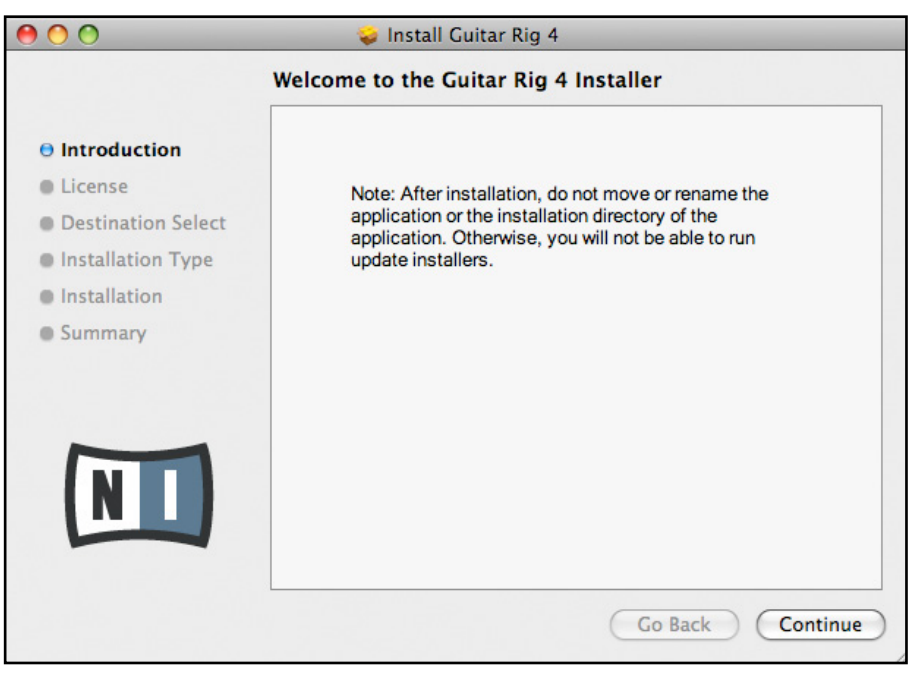

- 3. スクリーン表示の手順に従ってインストールを行ってください。
- 4. GUITAR RIG オーディオインターフェイス用ドライバのインストールを行う内容の質問が表示されます。 ・"Mobile I/O" を選択し、"Continue" をクリックしてください。
- 5. 手順が完了したらコンピューターを再起動してください。

すると、以下のアプリケーションがハードドライブ上に設置されます。

- GUITAR RIG 4 全機能を装備したスタンドアローンアプリケーションです。
- GUITAR RIG 4 プラグイン GUITAR RIG 4 を使用しているデジタルワークステーション(DAW)上 でプラグインとして使用可能です。
- Native Instruments Service Center このアプリケーションで製品の起動とアップデートを管理し ます。 詳細についてはセットアップガイドを参照してください。
- GUITAR RIG MOBILE I/O オーディオインターフェイス用ドライバ

**◯ NATIVE INSTRUMENTS 製品をこれまでに使用したことがない場合はスクリーンの指示に従ってレジスターす**<br>る必要があります。 NI ユーザーアカウントの作成とGUITAR RIG 4 の起動の詳細に関しては、Service Center のインスタレーションフォルダーに付属しているService Center クイックスタートガイドとマニュアルを参照してください。

ハードウェアドライバのみをインストールする場合は、インストール CD のドライバ専用インストールファイル を使用してください。 このファイルの最新バージョンはNative Instruments ウェッブサイトのサポートセ クションから取得可能です。

# <span id="page-26-0"></span>5.2 ハードウェア インストール

付属のUSB ケーブルを使用し、GUITAR RIG MOBILE I/O を使用しているコンピューターのUSB 2.0 ポ ートに接続してください。

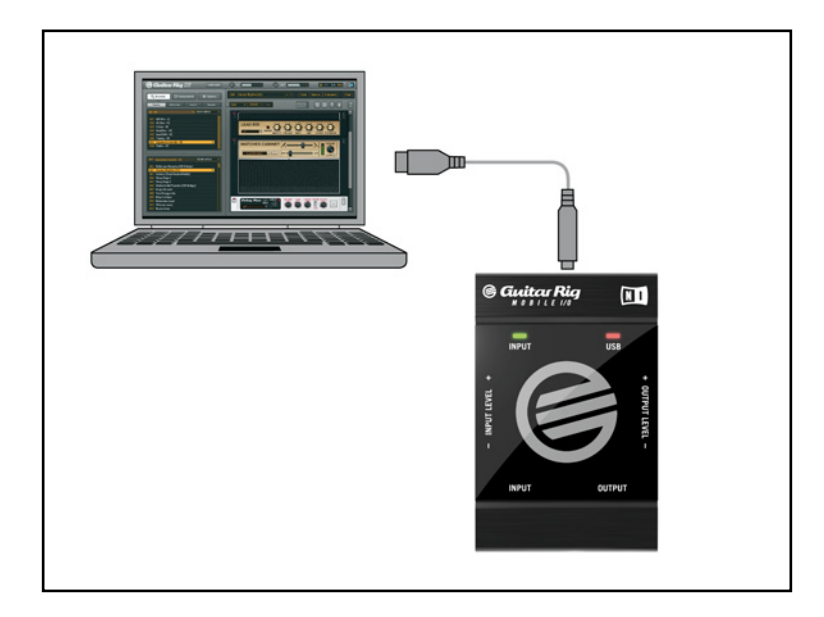

USB を介してGUITAR RIG MOBILE I/O へと電源が供給されます。この機器を正常に作動するには単体 のUSB 2.0 コントローラー、または電源を供給するUSB 2.0 ハブの使用が必須です。

ドライバが正常にインストールされると、GUITAR RIG MOBILE I/O が自動検知されます。 この時点でコ ンピュータが GUITAR RIG MOBILE I/O を認識しない場合は、USB ケーブルをはずし、何秒か待った後 再接続してください。 それでも問題が解決しない場合は、インターフェイスを接続したままコンピュータを再 起動してください。

## 5.3 設定

この章ではGUITAR RIG 4 用にGUITAR RIG MOBILE I/O オーディオインターフェイスを Mac OS X 上 で使用する方法を解説します。ここではサービスセンターを介して GUITAR RIG 4 の製品起動を行ったも のとします。製品起動に関してはセットアップガイドを参照してください。

#### <span id="page-27-0"></span>5.3.1 GUITAR RIG 4 の設定

それではGUITAR RIG 4 を設定し、GUITAR RIG MOBILE I/O オーディオインターフェイスを使用できる 環境にしましょう。 この設定を行う前に、ソフトウェアを起動しておいてください。

1. GUITAR RIG 4を起動します。 ソフトウェアを始めて起動する場合は、以下の設定を行うためのオー ディオセットアップウインドウが自動的に表示されます。 後ほどこの設定を行う場合は、プログラムメ ニューから Guitar Rig 4 > Preferences と進んでください。

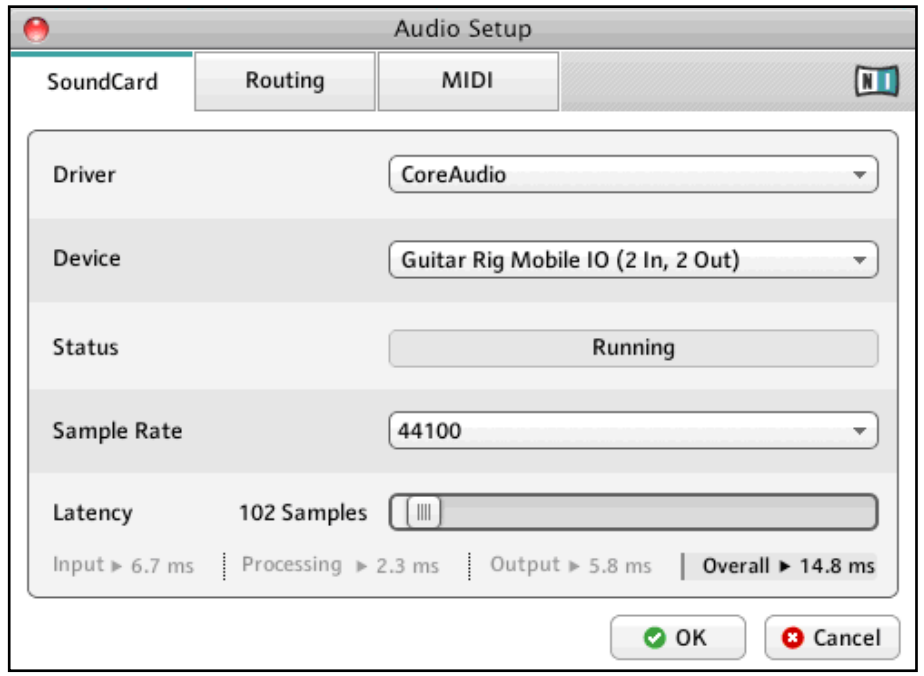

- 2. Audio タブで"ドライバ"インターフェイスとして CoreAudio を選択してください。
- 3. "Device"ドロップダウンメニューから、GUITAR RIG MOBILE I/O を選択してください。

GUITAR RIG MOBILE I/O を接続している状態でもリストに表示されない場合は、何か問題があります。 5.1.で解説したように、インストールをもう一度行ってください。

オーディオインターフェイスでは以下のパラメーターの設定が可能です。

• サンプルレート(Sample Rate): 使用している音楽アプリケーションに対応したサンプル・レートを選択 してください。 デフォルトでサンプルレートは44100 Hz (CD の音声品質と同等)に設定してあります。 高いサンプルレートで音質は向上しますが、CPU ロードも高くなります。

<span id="page-28-0"></span>• レイテンシー(Latency): Latency スライダーを使用して、サンプル単位で表示されるオーディオインタ ーフェイスのバッファサイズを設定します。 バッファサイズを高くすると、リアルタイム音声処理中に生じ るオーディオドロップアウト率が低くなります。 バッファのサイズは使用しているシステムの全体的なレ イテンシーに直接作用します。 バッファサイズを大きくすると、楽器を演奏してから音声が発音される までの遅延が目立つようになります。

まずはデフォルトバッファサイズを設定してインストールを完了することを推奨します。 インストールが完了 してから、プリセットをロードし、再度 Audio and MIDI Settings でシステムに最適なレイテンシーを設 定してください。 設定は、楽器を演奏しながらLatency スライダーを左へ徐々に動かし、バッファサイズを 少しずつ小さくすることで行います。 音声のドロップアウト等が生じ始めたら、レイテンシースライダーを右 へとドロップアウト等のノイズがなくなるまで動かします。

#### 5.3.2 GUITAR RIG MOBILE I/Oをデフォルトオーディオインターフェイスとし て使用する

音声再生用にGUITAR RIG MOBILE I/O を使用するには、本機器をデフォルトオーディオインターフェイス として設定する必要があります。Mac OS X では以下のように設定してください。

- 1. アップルメニューから、 System Preferences (システムプリファレンス)を選択します。
- 2. パネルで"Sound."をクリックします。

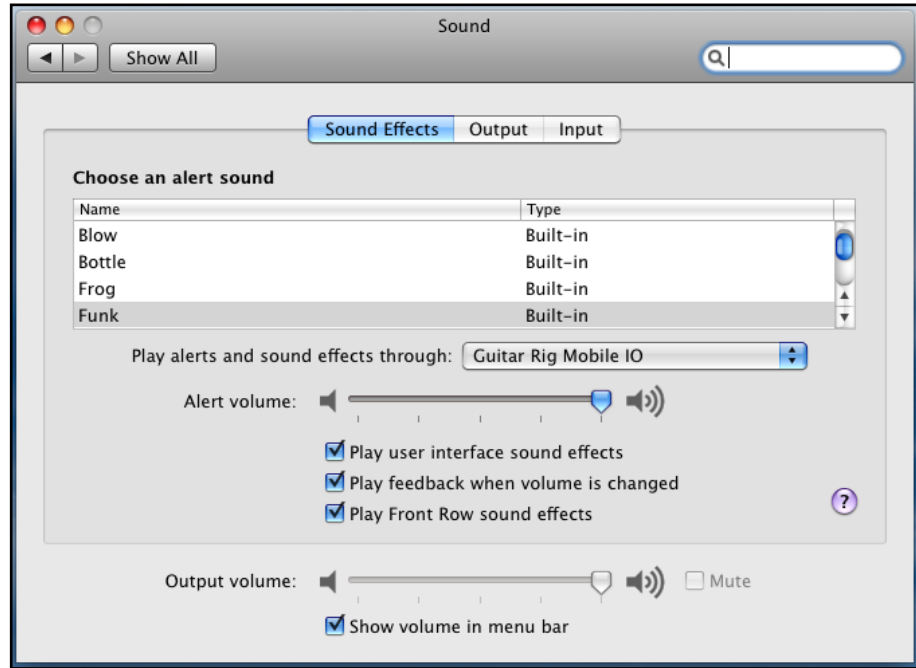

- <span id="page-29-0"></span>3. サウンドエフェクト(Sound Effects)タブの、"警告とサウンドエフェクトの再生装置、Play alerts and sound effects through" メニューで、GUITAR RIG MOBILE I/O を選択します。
- 4. 出力(Output)タブをクリックし、"サウンドを出力する装置の選択、Choose a device for sound output" リストから GUITAR RIG MOBILE I/O を選択します。
- 5. 入力(Input)タブをクリックし、"サウンドを入力する装置の選択、Choose a device for sound input" リストから GUITAR RIG MOBILE I/O を選択します

# <span id="page-29-2"></span>5.4 オーディオ接続とレベル

以下の章では、GUITAR RIG MOBILE I/O にギターとモニターシステムを接続する方法を解説しており、ま たハードウェア、ソフトウェア各での適切な音量設定についても解説しています。

この設定を行う前に、GUITAR RIG 4 ソフトを起動しておいてください。

#### <span id="page-29-1"></span>5.4.1 インプット接続とインプットレベルの調整

- 1. モニターシステムのボリュームを最小にしてください。
- 2. ギター、またはベースからのケーブルをインターフェイスのインプットジャックソケットに差し込んでくだ さい。
- 3. ステレオ音声を出力する機材を接続する場合は、ステレオインプットジャックに各チャンネルをルートする スプリッター(インサートケーブル / y-ケーブル、本製品には付属していません)が必要な場合もあります。

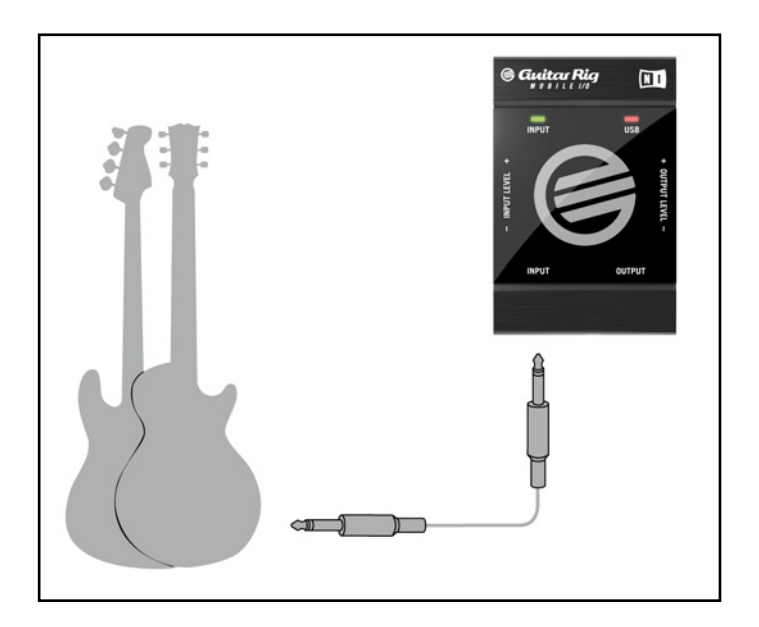

インターフェイスを使用して十分な音量を維持しつつ音質を最適な状態に設定するには、GUITAR RIG MOBILE I/O のインプットレベルを注意深く設定する必要があります。

インプットレベルLED を確認しながら、最適なインプットレベルに調節してください。

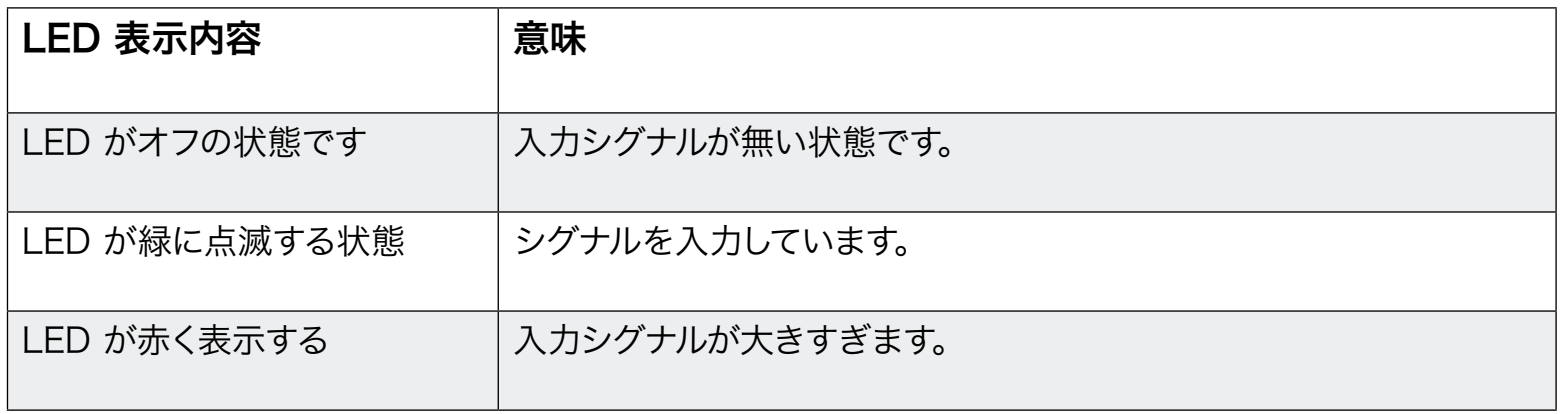

インプット感度を調節する前に、ギターのボリュームノブを上げてください。通常演奏する音量でコードを弾 き、インプットレベルLED を確認してください。

- 1. 演奏しながらLED が赤表示する直前までインプットレベルノブを調節してください。
- 2. 赤色点灯しなくなるまでノブを微調整します。思い切りコードを弾いてもLED が赤色点灯しない位置ま で慎重に調節してください

<span id="page-31-0"></span>これでインプット感度が最適な状態に設定となり、GUITAR RIG MOBILE I/O でクリッピングなく最大限 のダイナミックレンジ内で演奏することが可能です。

#### 5.4.2 GUITAR RIG 4 のインプットレベル

ここではギターをGUITAR RIG MOBILE I/O に接続しており、 インプットレベルが適切に設定されている 前提で(セクション [5.4.1を](#page-29-1)参照)解説します。 ここからはソフトウェア上でインプットシグナルを最適に設定 します。

GUITAR RIG 4 ウインドウのヘッダ部分を確認してください。 そこにはチャンネルセレクター付きインプッ トモジュール、ノイズゲート、 リミッター付アウトプットモジュール、CPU 確認機能が備わっています。

#### **G** Gwitar Ria IN LETTE Gate ( OUT Limit LIVE 0 CPU 10% HI

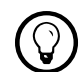

%ノイズリダクション(Noise Reduction)回路の詳細についてはGUITAR RIG 4 製品 CDのアプリケーションリ ファレンスを参照してください。

インプットメーター(Input Meter) では演奏時の音量を表示します。そこにはソフトウェア全体ののインプッ トレベルをコントロールするボリュームフェーダーが備わっています。ここでシグナルがクリッピングする直前 までシグナルレベルを上げてください。このシグナル音量はレベルメーター(Level Meter)を見ながら、赤表 示する手前の音量に調節します。

それでは、インプットコンポーネントを設定して、ギターシグナルを各チャンネルにルーティングしましょう。 殆どすべてのギターはモノですので、GUITAR RIG 4 では左チャンネルでシグナルを受信します。 デフォル トでは、GUITAR RIG 4 は両方のチャンネル(L/Rが起動している状態です)で音声処理を行うので、右チャ ンネルは無音のままとなります。 変更するには、インプットメーター(Input Meter の左側にある "R" ボタン をクリックし、右インプットチャンネルを無効にします。 これで両方のチャンネルにモノシグナルを送ります。

#### 5.4.3 アウトプットの接続

GUITAR RIG MOBILE I/O にはアンプシステムとヘッドフォンの使用にも対応したステレオアウトプットを 装備しています。 モノケーブル(ギターケーブル等)を使用すると、片方のチャンネルのみを送信します。この 場合、スプリッター(インサートケーブル/Y-ケーブル)でアンプシステムの両方のインプットにチャンネルをル ートする必要があります。

ステレオケーブルを使用して、GUITAR RIG MOBILE I/O をステレオインプットジャックがある機器に接続 します。

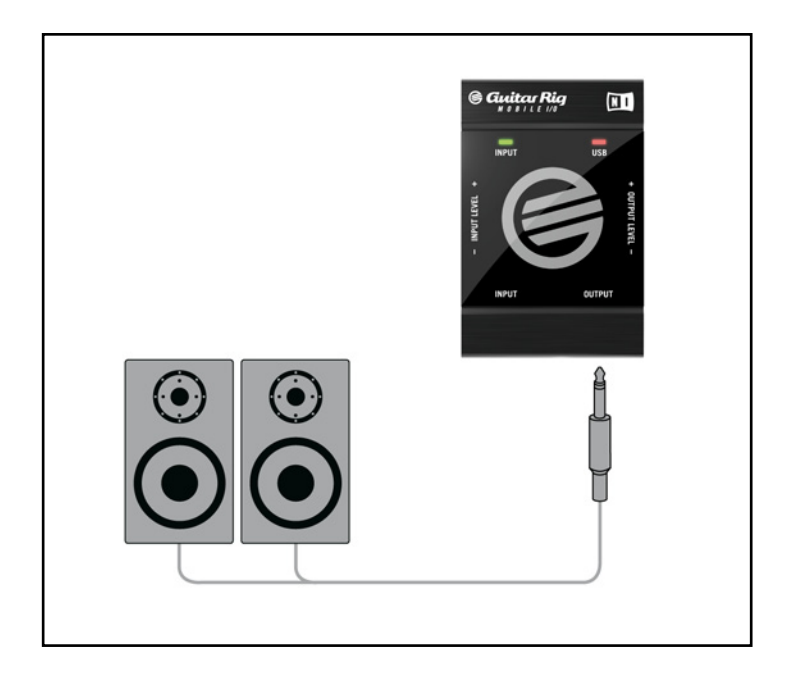

 パワーアンプシステム、またはヘッドフォンを接続する前に、オーディオインターフェイスのアウトプットレベ ルが完全に下がっていることを確認してください

- アンプシステムを使用している場合は、アウトプットジャックをその機器のインプットに接続してから電 源を入れてください。
- ヘッドフォンを使用する場合は、アウトプットに接続してください。
- プリセットブラウザでプリセットをクリックして選択してください。GUITAR RIG MOBILE I/O のアウト プットレベルを慎重に調節してください。ここまでですべての接続と、音量設定が完了しました。

# <span id="page-33-0"></span>6 トラブルシューティング(Troubleshooting)

ハードウェアに問題がある場合は、テクニカルサポートに連絡を取る前に、以下の手順で問題解決方法があ るか確認することを推奨します。

- NI のオンライン知識ベース(Knowledgebase )をご覧ください。 プログラムメニューからHelp > Visit the Knowledgebase… と進んでください。
- 弊社ウェブサイト([http://www.native-instruments.com/forum/\)](http://www.native-instruments.com/forum/) のNI ユーザーフォーラムを訪 れ、GUITAR RIG ユーザーコミュニティーから適切な解決策を検索する。

テクニカルサポートチームに連絡を取る場合は、使用しているコンピューターの性能に関する情報も添えて ください。 ドライバのバージョン情報とファームウェアの情報については、ドライバコントロールパネルを確 認してください。

- Windows コンピュータでは Start > Programs > Native Instruments > Guitar Rig Mobile IO Driver と進み、ドライバコントロールパネル(Driver Control Panel )でドライバとファームウェアを確 認してください。 各情報は"About"をクリックすると必要な情報を確認することが可能です。
- Mac OS X コンピュータでは、システム環境設定からドライバコントロールパネルにアクセスします。メ インウインドウに各情報が表示されます。

サポートチームに連絡を取るには、このURL を訪れてください。。

<http://www.native-instruments.com/support/>

Native Instruments の全製品は開発の段階から実際の使用状況を想定して繰り返しテストを行っていま す。 製品を返却する場合はテクニカルサポートチームがRA (Return Authorization、返品確認)をし、迅 速に対応します。 返却の際にはテクニカルサポートチームにご連絡ください。 このRAを記載しないまま製 品を返却すると、身元証明の妨げとなり、確認作業が確実に進行しない可能性があります。

## <span id="page-34-0"></span>6.1 オーディオに関する問題解決法

このセクションではオーディオに関して頻出する問題に対応しています。

#### 6.1.1 音が出ない、音量が極端に低い。

音が出ない、または音量が小さい場合は幾つかの原因が含まれます。

- ケーブルが破損している、または接続されていない。すべての接続端子とケーブルを確認してください。
- サウンドカード、またはオーディオインプットの選択が正しくない。 GUITAR RIG 4 メニューから"Audio and MIDI Settings"を選択し、GUITAR RIG MOBILE I/Oドライバが選択されているか確認してくだ さい。
- GUITAR RIG 4のインプットモジュールで異なるチャンネルが選択されている。 INPUT モジュールで "L" を選択してください。
- GUITAR RIG MOBILE I/O のインプットゲインの設定値が低すぎる。インプットレベルを上げてくださ い。
- 使用している楽器の音量を上げていない。 ボリュームノブ徐々に上げ調節してください。

#### 6.1.2 音声が歪む

GUITAR RIG 4 ソフトウェアのディストーションエフェクトを使用していないのにオーディオシグナルが歪ん でいる場合は、殆どの場合GUITAR RIG MOBILE I/Oのゲインが高く設定され過ぎていることに起因しま す。 インターフェイスのインプットレベルを下げプリアンプのクリッピングを回避してください。 楽器自体の 音量が大きくプリアンプが常時オーバードライブする場合は使用している楽器の音量を下げてください。 通 常この現象は、使用している楽器に高パワーピックアップが備わっている場合に起こります。

#### 6.1.3 ノイズ

ハムノイズが起きる原因は様々です。以下はノイズ発生例です。

- シングルコイルピックアップは電気的干渉を集めやすい特性を持っています。ハムバッカー(Humbucker) ピックアップは名前が示すとおり、ハムノイズ発生量が比較的少ないです。
- 使っているギターが電気機器に近すぎる。 この種のハムノイズを減少させるには、ノイズ発生の原因と なっている機器からギターを遠ざけてください。
- <span id="page-35-0"></span>• ギターのボリュームノブ音量が小さく設定されている。 ノブを上げてください。 使用しているギター が一つ以上のノブを備えている場合は各ノブを確認してください。
- ケーブルが破損している。 ギターシールドが適切ではない場合もあります。 シールド加工してあるケ ーブルと交換してください。 改善されない場合は専門家に相談してギター自体を修理してください。

ヒスノイズが生じる場合は、GUITAR RIG MOBILE I/O のインプットレベルが極端に低くないか確認してく ださい。 低い場合は、楽器の音声または、GUITAR RIG MOBILE I/Oのインプットレベルを上げてくださ い。 インプットレベルの設定については、本マニュアルのセクショ[ン4.4\(](#page-20-2)Windows XP/Windows Vista) またはセクショ[ン5.4](#page-29-2) (Mac OS X)を参照してください。

#### 6.1.4 グラウンドループ

グランドループ(ハム、またはバズノイズ)は複数の電気機器を同一電源に接続した場合に起きる一般的な問 題です。これらのノイズを回避するには以下の手順を実行してください。

- 使用していない機器の接続を全て外して下さい。例)コンピュータに接続している周辺機器 (外付けデー タ保存機器、CD バーナー等)。
- GUITAR RIG MOBILE I/O アウトプット以降にDI ボックスを備え付ける。 殆どのボックスはグランド リフトスイッチを備えており、ループに干渉してノイズを取り払います。

#### 6.2 ハードウェアに関する問題

GUITAR RIG MOBILE I/O ドライバアップデートとその他の情報に関しては、Native Instruments ウェ ブサイトと NI サービスセンターで確認してください。

#### 6.2.1 ドライバの問題

GUITAR RIG MOBILE I/Oがコンピュータに接続してあることを確認し、ドライバコントロールパネルを開 いてください。 この章の導入部を確認し、コントロールパネルを確認してください。

コントロールパネルがない場合は、ドライバがインストールされていない可能性が高いです。この場合は、本 マニュアルに従って、ドライバを再度インストールしてください。

<span id="page-36-0"></span>コントロールパネルのメニューが全て灰色表示されている場合は、GUITAR RIG MOBILE I/Oがドライバに 認知されていないことを示します。 この場合、USB接続に問題がありますので、以下セクションで確認を行 ってください。

#### 6.2.2 USBの問題

GUITAR RIG MOBILE I/O はUSB 2.0 インターフェイスで、USB 1.0/1.1 ポートでは作動しません。 常 に直接コンピュータのUSB 2.0 端子に接続してください。 このUSB 2.0 ポートは最小電力を(500 MA) を必要とします。 コンピューターによってはUSB 2.0 の使用必要条件を満たさないのでUSB 2.0 を使用 することが出来ません。 この場合、機器を有効に作動させるための電力が無いという趣旨のメッセージが現 れます。 このままGUITAR RIG MOBILE I/O を使用すると、雑音が生じる、または完全に作動しない場合 もあります。

- 使用しているコンピュータが十分なバス電源を供給しない場合は、GUITAR RIG MOBILE I/O を外部 電源供給機能付USB 2.0 ハブに接続してください。 全ての機器の電源量総量が減少する原因となる ので、ハブにその他のパワードバスハブを接続しないで下さい。
- 以上を行っても問題が改善されない場合は、GUITAR RIG MOBILE I/O 以外の全てのUSB 機器の接 続をはずして動作確認を行ってください。
- オーディオドロップアウトが生じる、またはUSB に関連するその他の問題が生じる場合は、GUITAR RIG MOBILE I/O を他のUSB 2.0 ポートに接続してください。
- 古くなったUSB ケーブルがオーディオドロップアウトの原因となったりその他の問題の起因となってい る場合もあります。正式なUSB ロゴ表示のあるケーブルを使用してください。短いケーブルが有効な場 合もあります。
- GUITAR RIG MOBILE I/O がウインドウズ上で頻繁にクラッシュしたり正確に動作しない場合、デフォ ルトではオンになっているUSB ハブの電源マネージメントをオフにする方法があります。デバイス・マネ ージャへ行き(Control Panel > System > Hardware)、USB ハブを右クリックして、プロパティを開 いてください。パワーマネージメントページでこのチェックボックスのチェックを解除します。これを各ハ ブについて繰り返し、再起動してください。

#### 6.2.3 ラップトップでGUITAR RIG MOBILE を使用する

始めに使用しているコンピューターがオーディオドロップアウトなく、リアルタイムオーディオ処理に適してい るか確認してください。 以下のフリーウェアでシステムを分析し、確認することが可能です。

[www.thesycon.de/deu/latency\\_check.shtml](http://www.thesycon.de/deu/latency_check.shtml)

GUITAR RIG MOBILE I/O が接続されていない状態で、この確認ツールを起動してください。コンピュー ターがオーディオ処理に対応していない場合は、レイテンシーバーが赤く表示され、下のボックスにリポート を表示します。

一般的に共有メモリグラフィックカードをラップトップに使用することは推奨されていません。 オーディオ処 理を円滑に行うにはメモリと的確な処理精度が必要です。

ラップトップをライブ用に使用するには、以下の点を確認してください。

- ラップトップをバッテリーのみで使用すると、パワーマネージメントシステムがバッテリーを節約し、CPU のクロックレートを遅くすることがあるので、バッテリーのみの使用は推奨しません。
- 演奏中に使用しない機器は外して下さい。(例、プリンター、スキャナー等)。 これによって音楽ソフトに 対する処理能力が向上します。
- ラップトップにはオーディオ処理を妨げるネットワークアダプターや、ワイヤレスLAN カード等の内蔵デ バイスが装備されていることが多々あります。 これらの機器もGUITAR RIG MOBILE を使用してい る時は、無効にしておく必要があります。

# <span id="page-38-0"></span>7 技術仕様書

このセクションではGUITAR RIG MOBILE I/O ハードウェアに関する技術的仕様を記載しています。

# 7.1 ジャックとソケット

- 1 input jack for stereo ¼" jacks (6.3mm plugs)
- 1 output jack for stereo ¼" jacks (6.3mm plugs)
- 1 USB 2.0 Type B jack

# <span id="page-39-0"></span>7.2 オーディオ仕様

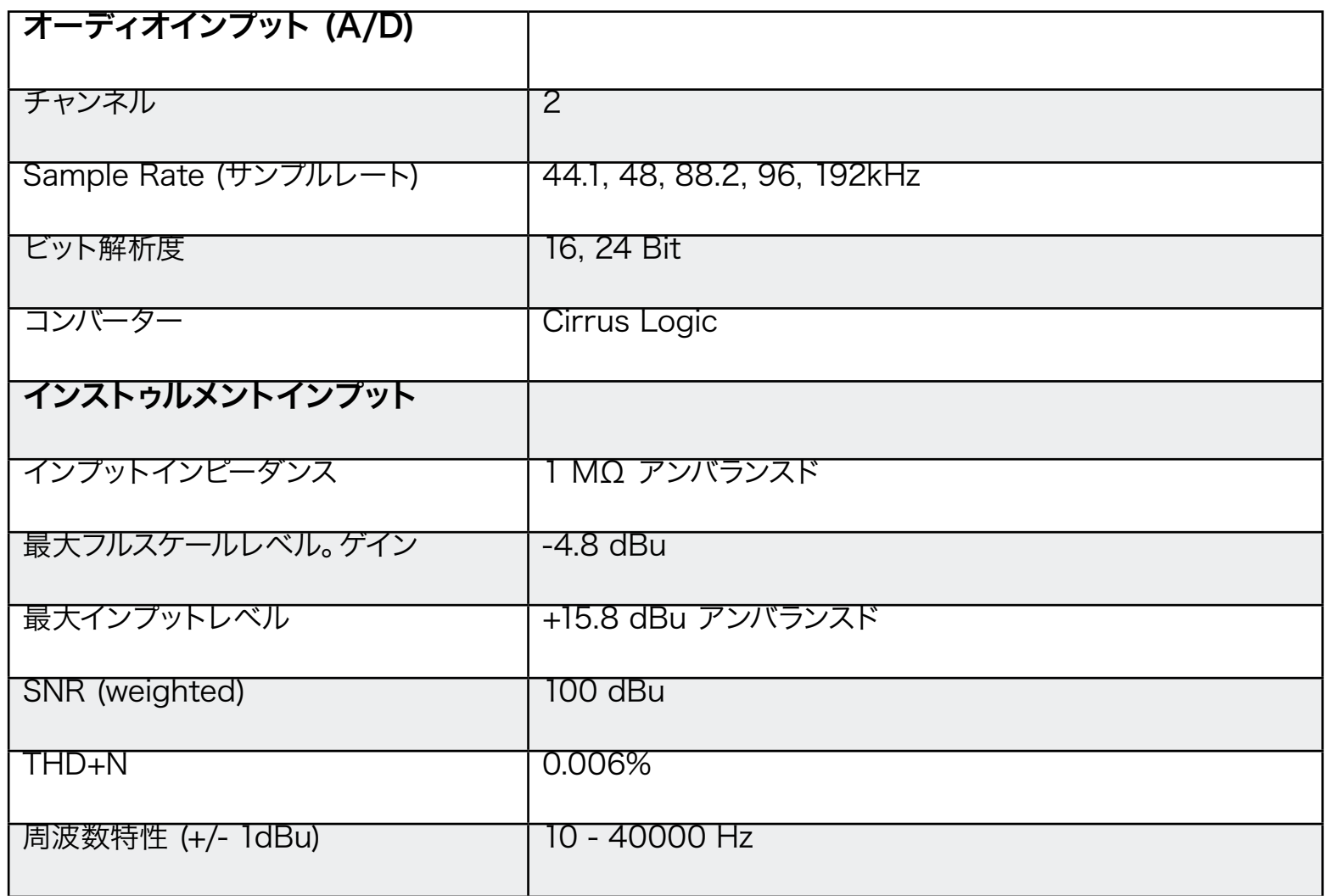

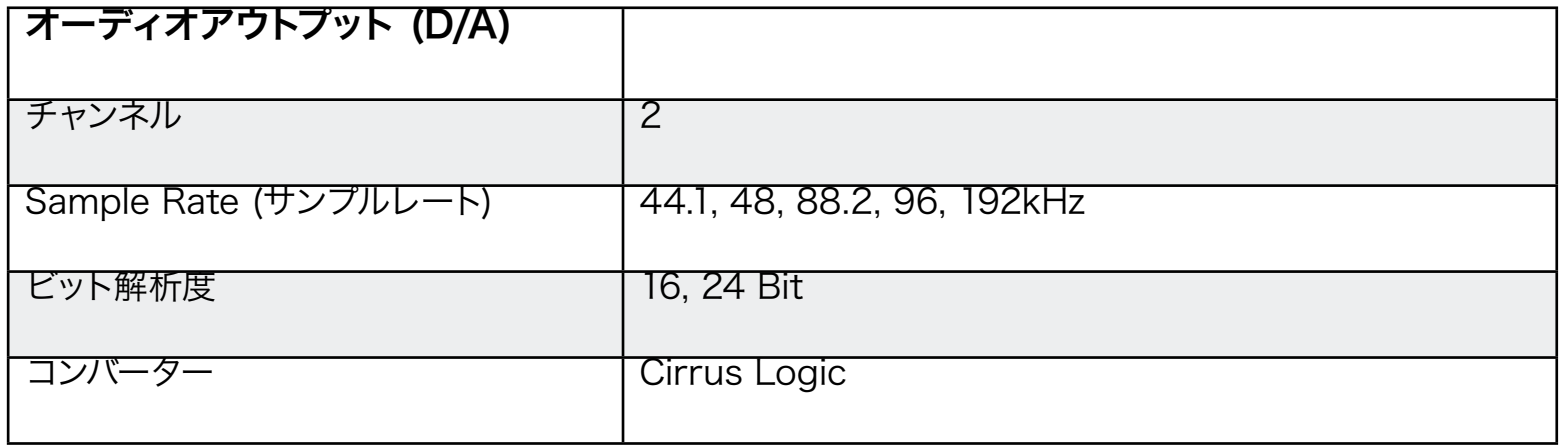

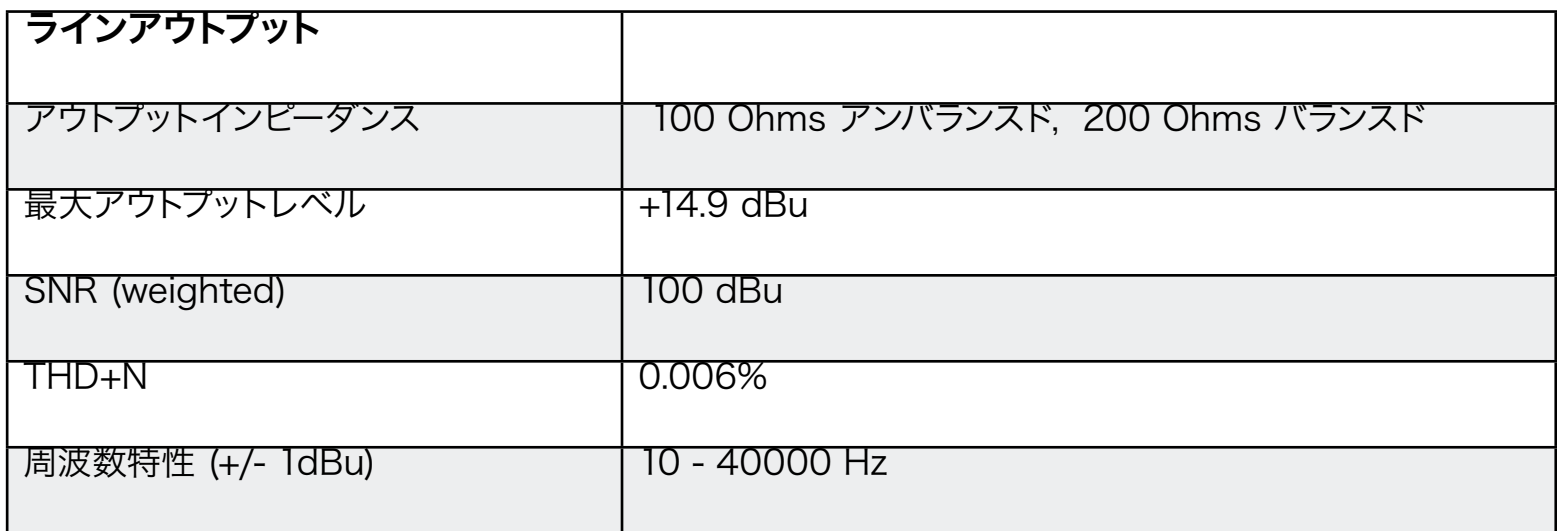

<span id="page-41-0"></span>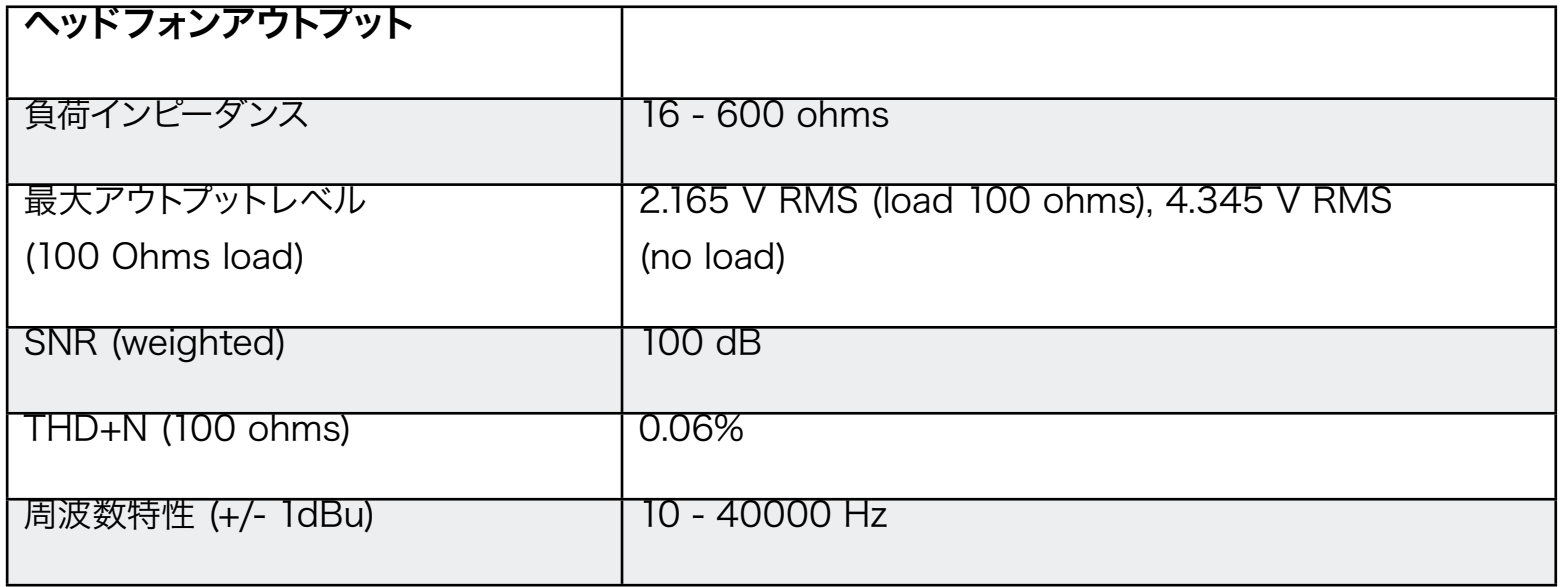

### 7.3 電源

USB 2.0インターフェイス使用、5V/500mA バスパワー

USBパワーを使用するのみで追加電源やバッテリーを必要としません。 しかし MOBILE I/OのみをUSB 2.0コントローラー、またはパワードUSB 2.0 ハブに接続した場合のみの正常起動を保障するものとします。

## 7.4 寸法と重量

寸法: 90 x 58 x 24 mm (3.54 x 2.28 x 0.94 in) 重量: 90 g (0.198 lb)

# 7.5 環境仕様

作業可能気温: 0°C から 40°C /32°F から104°F (85% 凝縮湿度では無い通常湿度) 保管気温: -20°Cから50°C /-4°F to 122°F (85%凝縮湿度では無い通常湿度)

# <span id="page-42-0"></span>7.6 動作環境

#### 7.6.1 一般システム仕様

Windows XP (Service Pack 2 版)またはWindows Vista (32/64 bit)、 Intel® Pentium™、AMD® Athlon™ XP 1.4 GHz、 1024MB RAM、 USB 2.0

Mac OS 10.5、 Intel® Core™ Duo 1.66 GHz、 1024 MB RAM、USB 2.0

## 7.6.2 サポートドライバ形式

- Mac OS: Core Audio™
- Windows: ASIO® (recommended)、 DirectSound™、 WASAPI™

## 7.6.3 サポートプラットフォーム

- Mac OS: スタンドアローン、 VST®, Audio Units™, RTAS® (Pro Tools 7/8)
- Windows: スタンドアローン、 VST®, RTAS® (Pro Tools 7/8)